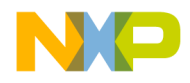

### Quick Start Guide

### MED-SPI **Spirometry**

Plug-in Board

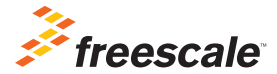

TOWER SYSTEM

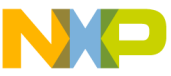

### Get to Know the MED-SPI Board

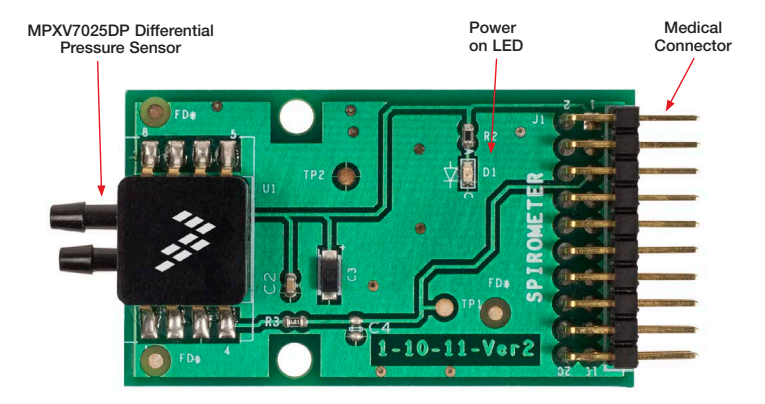

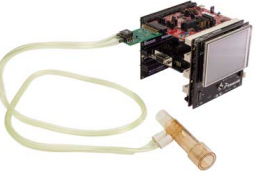

#### MED-SPI Freescale Tower System

The MED-SPI plug-in board is compatible with the Freescale Tower System, a modular development platform that enables rapid prototyping and tool re-use through reconfigurable hardware. Elevate your design to the next level with this industrial powerhouse by building your Tower System today.

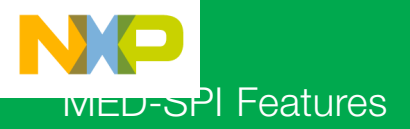

MED-SPI is a development board which demonstrates the basic implementation of a spirometry application. It includes the MPXV7025DP differential pressure sensor, which allows calibrated pressure and air flow measurements ideal for medical respiratory monitoring devices.

#### Features

- Tower System compatible
- Integrated Freescale MPXV7025DP
- Reduced components
- Easy to implement

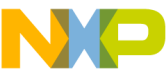

### Step-by-Step Installation Instructions

In this quick start guide, you will learn how to set up the MED-SPI and Tower System and run the included demonstrated software. For more detailed infomation, review the user manual at freescale.com/healthcare.

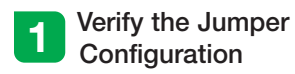

Verify the jumper configuration on each board according to the Jumper Configurations table found later in this guide.

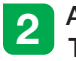

# 2 Assemble the<br>Tower System

Assemble the Tower System by matching primary and secondary sides on the serial and MCU boards to corresponding elevators.

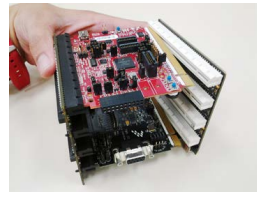

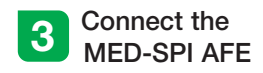

Connect the MED-SPI AFE to the medical connector on TWR-K53N512. Board must be placed as shown below.

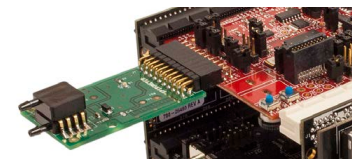

Note: MED-SPI board must be plugged to the medical connector before the Tower System gets powered

#### Download and Install Software

Download and install IAR Embedded Workbench 6 for ARM®. A 30-day trial version can be downloaded from iar.com.

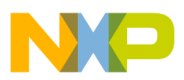

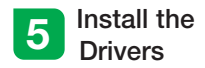

Install P&E Micro drivers. The installer is located in IAR installation folder\arm\ drivers\pemicro.

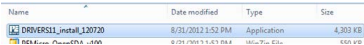

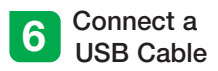

Connect a USB cable from the computer to the USB port on the TWR-K53N512 board. Wait for drivers to install.

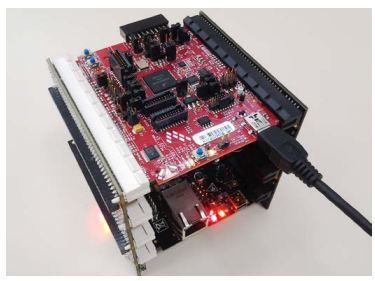

# **7** Download the Application Note

Go to freescale.com and conduct a parametric search for AN4325. Download AN4325SW.zip.

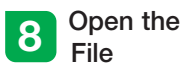

Open the file MED-SPI K53.eww using IAR from \Software\MED-SPI\_K53\app\ cdc\iar\_ew\kinetis.

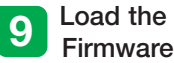

Click the Debug button to load the firmware to the MCU.

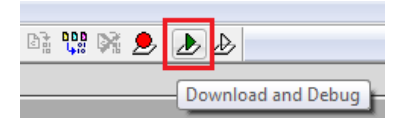

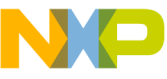

### Step-by-Step Installation Instructions

**Continued** 

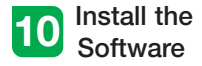

Install the Medical GUI software. It can be downloaded from freescale.com.

Note: Make sure you have already installed Java® JDK on your computer. Look for JDK folder in: C:\Program Files\Java

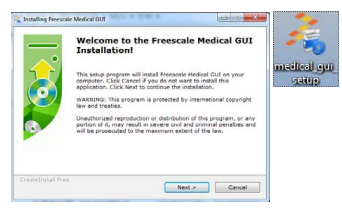

# 11 Change the<br>Connection

Disconnect the USB cable from the TWR-K53N512 and connect it to the TWR-SER board.

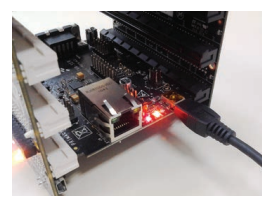

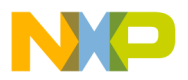

# 12 Install Drivers for<br>JM CDC Demo

If the driver is not installed automatically, open Device Manager and install drivers for JM CDC Demo. Drivers can be found here:

- 32-bit version: C:\Freescale\Medical GUI\Drivers\x32
- 64-bit version: C:\Freescale\Medical GUI\Drivers\x64

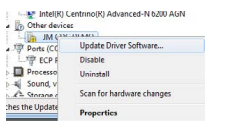

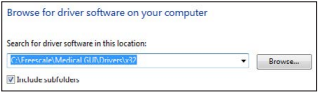

Note: Open the Device Manager by opening the start menu, right-clicking on Computer and selecting Manage. Device manager is on the left options tree.

# 13 Look for the<br>COM Number

In the device manager, look for the COM number assigned to "Virtual Com Port."

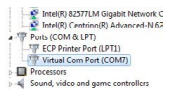

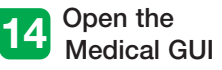

Open the Medical GUI and select the Virtual Com Port from previous step.

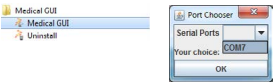

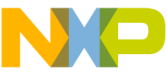

### Step-by-Step Installation Instructions

**Continued** 

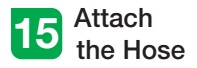

Attach the hose to both the mouthpiece and the pressure sensor as shown in the image below.

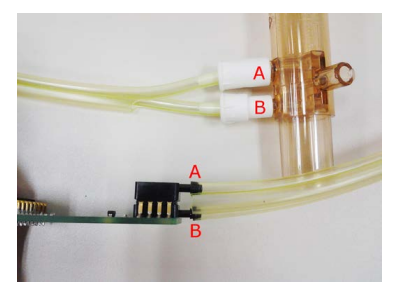

# 16 Breathe<br>into the Tube

In the main window, click the SPI section (pink) and follow the next steps:

- 1. Place the tube in your mouth
- 2. Inhale as much air as you can.

3. Without taking the tube out of your mouth exhale as hard and fast as possible.

4. Click again on the SPI section.

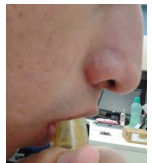

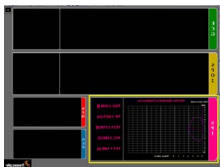

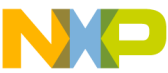

### MED-SPI Jumper Options

The following is a list of jumper options. The default installed jumper settings are shown in white text within the green boxes.

#### TWR-K53N512 Jumper Configurations

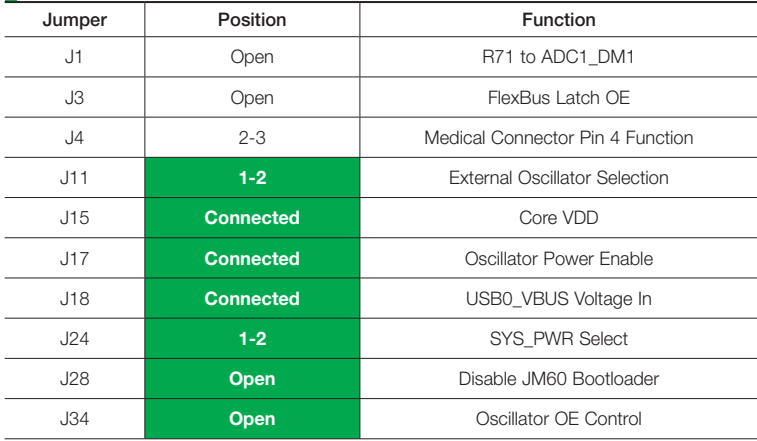

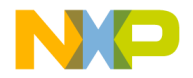

### **TWR-SER Jumper Configurations**

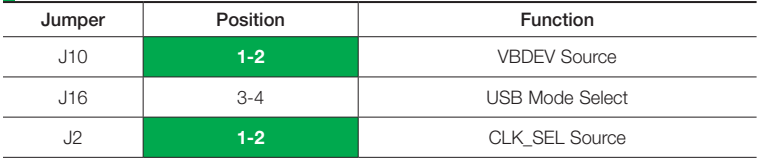

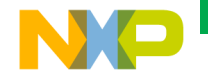

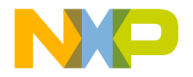

Visit freescale.com/healthcareAFE for the latest information, including:

• AN4325 application note

#### **Support**

Visit freescale.com/support for a list of phone numbers within your region.

### **Warranty**

Visit freescale.com/warranty for complete warranty information.

#### For more information, visit freescale.com/Tower Join the online Tower community at towergeeks.org

Freescale and the Freescale logo are trademarks of Freescale Semiconductor, Inc., Reg. U.S. Pat. & Tm. Off. Tower is a trademark of Freescale Semiconductor, Inc. ARM is a registered trademark of ARM Limited. All other product or service names are the property of their respective owners. © 2013 Freescale Semiconductor, Inc.

freescale

Document Number: MEDSPIQSG REV 0